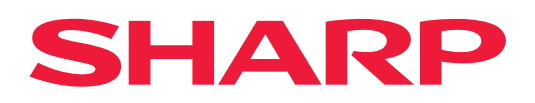

# **Cloud Connect-veiledning**

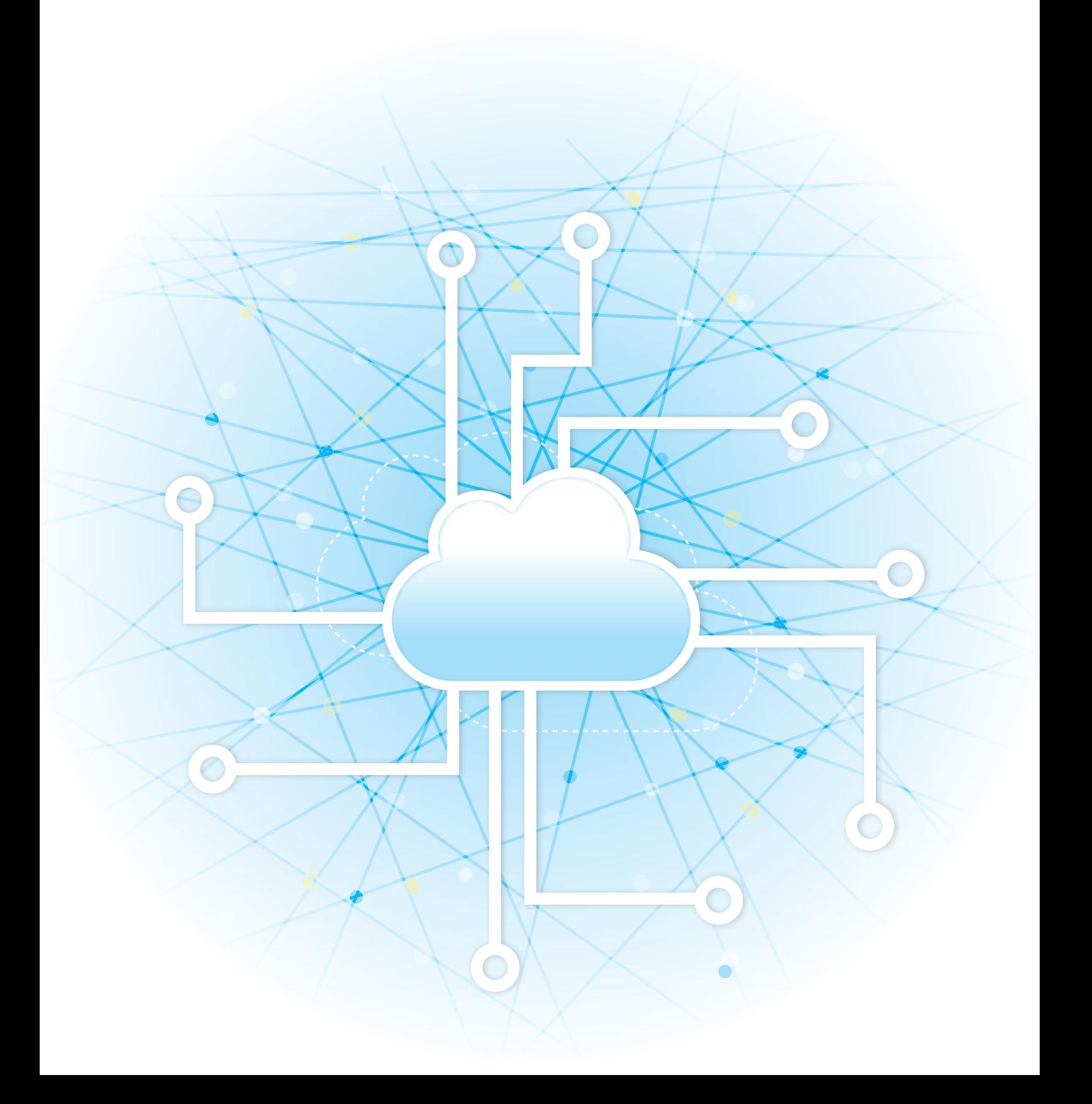

# **INNHOLDSFORTEGNELSE**

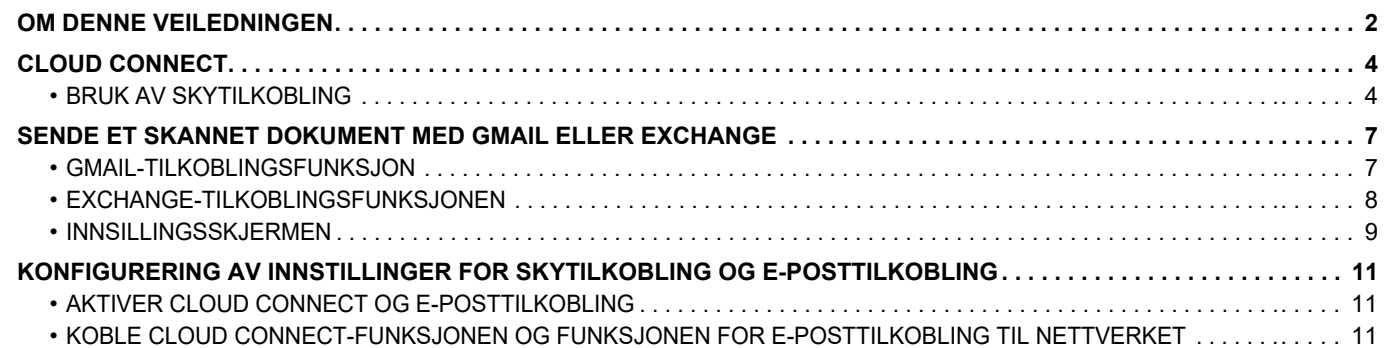

# <span id="page-1-0"></span>**OM DENNE VEILEDNINGEN**

I denne veiledningen finner du informasjon om metoder for tilkobling av skytjenester og utveksling av data ved hjelp av tilkoblingsapplikasjonene som er installert i maskinen.

### **Vær oppmerksom på følgende**

- Denne veiledningen tar utgangspunkt i at de som installerer og bruker produktet har praktisk kjennskap til datamaskinen og nettleseren sin.
- Hvis du trenger informasjon om operativsystemet eller nettleseren din, henvises du til brukerhåndboken for operativsystemet eller nettleseren, eller til den elektroniske Help-funksjonen.
- Forklaringer for skjermbilder og prosedyrer gjelder hovedsaklig for Internet Explorer® på Windows® 8.1. Skjermbildene kan variere avhengig av operativsystem- eller programversjon.
- Når "xx-xxxxx" fremgår i brukerhåndboken, skal "xxxxx" erstattes med navnet på din modell.
- Det er lagt mye omhu ned i utarbeidelsen av denne håndboken. Hvis du har kommentarer eller spørsmål om håndboken, er du velkommen til å kontakte forhandleren eller den nærmeste godkjente servicerepresentanten.
- Dette produktet har gjennomgått strenge prosedyrer for kvalitetskontroll og inspeksjon. Hvis det mot formodning skulle oppstå feil eller problemer, kan du kontakte forhandleren eller den nærmeste godkjente servicerepresentanten.
- Bortsett fra i omstendigheter som er dekket av lov, er ikke SHARP ansvarlig for svikt som oppstår under bruk av produktet eller dets tilleggsfunksjoner, svikt som skyldes feil betjening av produktet og dets tilleggsfunksjoner, eller andre typer feil, inkludert enhver skade som oppstår på grunn av vanlig slitasje på produktet.

### **Advarsel**

- Reproduksjon, tilpasning eller oversettelse av innholdet i håndboken uten forutgående skriftlig tillatelse er forbudt, med unntak av det som er tillatt i henhold til lover om opphavsrett.
- Informasjonen i denne håndboken kan endres uten videre varsel.

### **Illustrasjoner, betjeningspanel, berøringspanel og nettsider i brukerhåndboken**

De ytre utstyrsenhetene er som regel tilleggsutstyr, men enkelte modeller inkluderer imidlertid ytre utstyrsenheter som standard utstyr.

For noen funksjoner og prosedyrer forutsetter forklaringene at også andre innretninger enn de ovennevnte er installert. Avhengig av innholdet, og avhengig av modellen og de ytre utstyrsenhetene som er installert, kan det hende at denne funksjonen ikke kan brukes. Gå til brukerhåndboken for mer informasjon.

- Skjermbildene, meldingene og tastenavnene som vises i håndboken, kan være ulike dem som vises på den faktiske maskinen. Dette skyldes produktforbedringer og modifikasjoner.
- Berøringspanelet, illustrasjoner og innstillingsskjermbilder i denne håndboken er kun for referanse, og kan variere avhengig av modell, installert tilbehør, innstillinger endret fra standard, og land eller region.
- Denne håndboken forutsetter at en fullfargemaskin brukes. Noen av forklaringene vil ikke gjelde for en svart-hvitt-maskin.

## **Vær oppmerksom på følgende ved bruk av Cloud Connect-funksjonen**

- Utskriftsresultatene ved bruk av Cloud Connect-funksjonen har ikke nødvendigvis samme kvalitet som utskriftsresultater ved bruk av andre utskriftsmetoder (skriverdriver osv.). Innholdet i enkelte filer kan forårsake feil i utskriften eller forhindre utskrift.
- Det kan hende at det ikke vil være mulig å bruke enkelte eller alle Cloud Connect-funksjoner i enkelte land eller regioner der maskinen brukes.
- Det kan hende at det ikke vil være mulig å bruke Cloud Connect-funksjonen i enkelte nettverksmiljøer. Selv når Cloud Connect-funksjonen kan brukes, kan behandlingen kreve lengre tid eller den kan avbrytes.
- Vi gir ingen garantier hva angår Cloud Connect-funksjonens kontinuitet eller tilkoblingsstabilitet. Bortsett fra i tilfeller som reguleres av lovverket, påtar vi oss ikke noe ansvar for eventuelle skader eller tap som kunden pådrar seg som følge av ovennevnte.

# <span id="page-3-0"></span>**CLOUD CONNECT**

Cloud Connect-funksjonen brukes for å koble maskinen til en skytjeneste på Internett, slik at du kan laste opp skannede data og skrive ut data som er lagret i skyen.

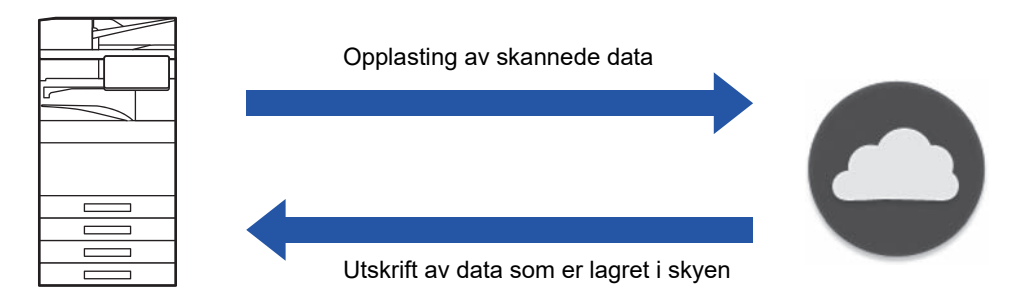

Maskinen kan kobles til følgende skytjenester:

- **Google Disk: En nettbasert lagringstjeneste fra Google** Autentiseres ved hjelp av brukerens Google-konto.
- **Microsoft OneDrive®: Lagringstjeneste som inngår i "Microsoft 365"-tjenesten** Pålogging er utelukkende mulig med en Microsoft 365-brukerkonto og standard ID-/passordautentisering. Støtter Microsoft OneDrive for Business (gratisversjonen av OneDrive støttes ikke).
- **Microsoft SharePoint® Online: Portaltjeneste som inngår i "Microsoft 365"-tjenesten** Pålogging er utelukkende mulig med en Microsoft 365-brukerkonto og standard ID-/passordautentisering. Støtter underområder, tilpassede biblioteker og dokumentegenskaper (metadata).

# <span id="page-3-1"></span>**BRUK AV SKYTILKOBLING**

Før du bruker Cloud Connect-funksjonen, må du først konfigurere innstillingen i "[KONFIGURERING AV INNSTILLINGER](#page-10-0)  [FOR SKYTILKOBLING OG E-POSTTILKOBLING \(side 11\)"](#page-10-0).

## **Last opp skannedata**

Denne maskinen kan skanne data og laste opp dataene til en skytjeneste.

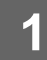

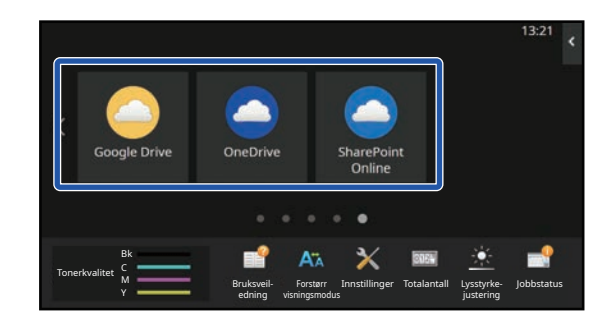

### **1 Trykk på [Google Drive], [OneDrive] eller [SharePoint Online] på hovedskjermen.**

- Påloggingsskjermen for den valgte skytjenesten vises.
- Når brukerautentisering er aktivert på maskinen, vises ikke påloggingsskjermen etter vellykket pålogging til skytjenesten for første gang.

(Hvis en bruker endrer en bane eller en annen parameter, må vedkommende logge på igjen.)

• Når du bruker OneDrive eller SharePoint Online, kan du utelukkende logge deg på med din standard Microsoft 365-brukerkonto for ID-/passordautentisering.

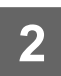

### **2 Angi brukerkontoinformasjonen din for skytjenesten.**

En skjerm for valg av oppgaver vises.

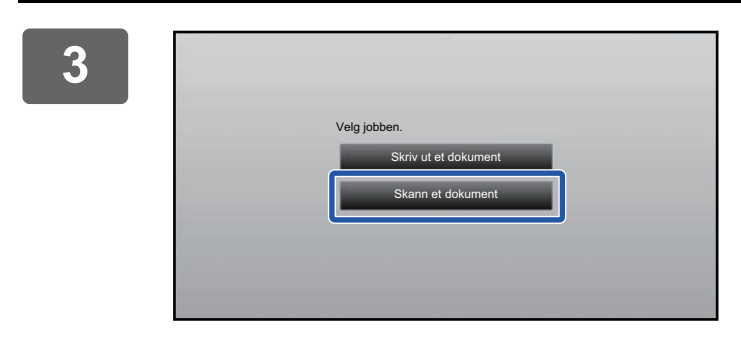

### **3 Trykk på [Skann et dokument]-tasten.**

- Skjermen for skanneinnstillinger vises.
- Angi "Filnavn", "Adresse" og "Last opp innstillinger for skanning av data".

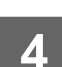

**4 Utfør skanning eller forhåndsvisning.**

## **Skriv ut data**

Du kan skrive ut data fra skytjenester på maskinen.

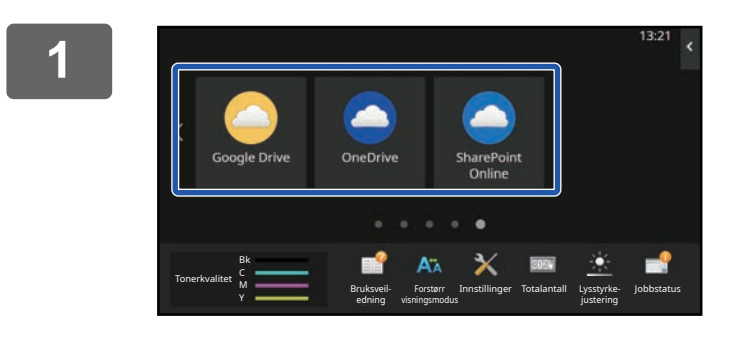

### **1 Trykk på [Google Drive], [OneDrive] eller [SharePoint Online] på hovedskjermen.**

- Påloggingsskjermen for den valgte skytjenesten vises.
- Når brukerautentisering er aktivert på maskinen, vises ikke påloggingsskjermen etter vellykket pålogging til skytjenesten for første gang.

(Hvis en bruker endrer en bane eller en annen parameter, må vedkommende logge på igjen.)

• Når du bruker OneDrive eller SharePoint Online, kan du utelukkende logge deg på med din standard Microsoft 365-brukerkonto for ID-/passordautentisering.

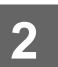

**2 Angi brukerkontoinformasjonen din for skytjenesten.**

En skjerm for valg av oppgaver vises.

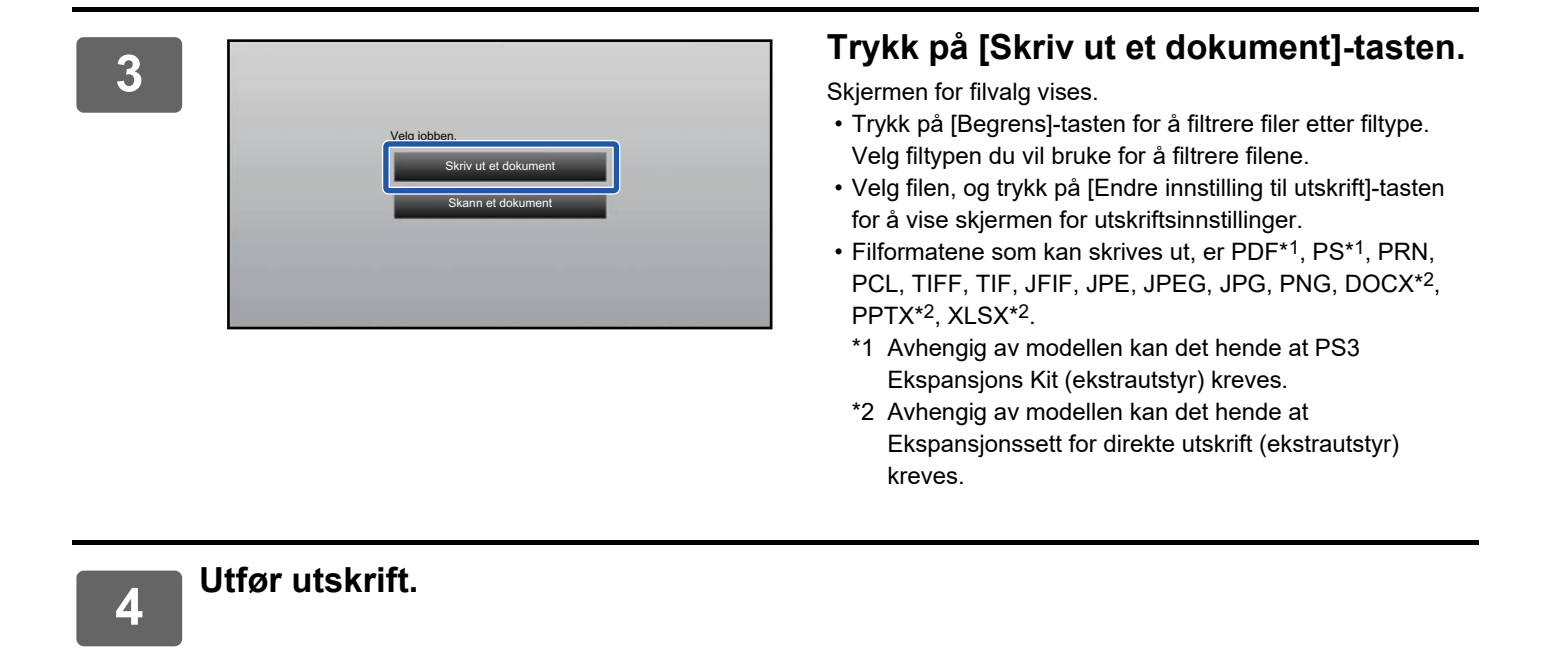

# <span id="page-6-0"></span>**SENDE ET SKANNET DOKUMENT MED GMAIL ELLER EXCHANGE**

Du kan sende en e-post fra maskinen vis Gmail eller Exchange.

Bruk av denne funksjonen betyr at sending av post er mulig ganske enkelt ved å koble til nettverket, i stedet for å bruke en SMTP-server. Ved å bruke adresser som er lagret i adresseboken slipper du å angi e-post og lagre informasjon i maskinens adressebok. Ved hjelp av søkefunksjonen kan brukere søke etter destinasjoner i adresseboken som er registrert for kontoen.

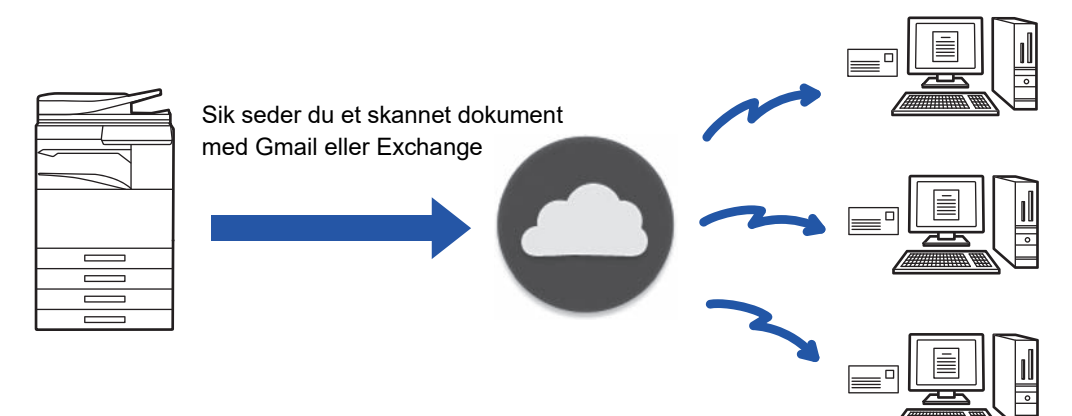

# <span id="page-6-1"></span>**GMAIL-TILKOBLINGSFUNKSJON**

Gmail Connector er en funksjon for å sende skannede dokumenter med e-post via Gmail-serveren, med en Google-konto.

For å bruke Gmail Connector må du logge deg på med en konto som har en Gmail-adresse, i formatet "\*\*\*@Gmail.com".

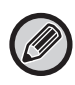

Før du bruker Gmail Connector, må du først konfigurere innstillingene i "KONFIGURERING AV INNSTILLINGER FOR [SKYTILKOBLING OG E-POSTTILKOBLING \(side 11\)](#page-10-0)".

## **Slik sender du et skannet dokument med Gmail-tilkoblingsfunksjonen**

Fremgangsmåten for å skanne et dokument på maskinen og sende det skannede bildet med Gmail forklares nedenfor.

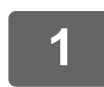

### **1 Trykk på [Gmail]-knappen på hovedskjermen.**

Påloggingsskjermen til Gmail vises.

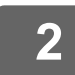

### **2 Angi Google-kontoinformasjonen din.**

Innstillingsskjermen vises.

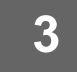

## **3 Velg mottakeradresse og skanneinnstillinger.**

Se ["INNSILLINGSSKJERMEN \(side 9\)"](#page-8-0) for informasjon om skanneinnstillingene.

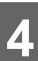

**4 Trykk på [Forhåndsvis]-knappen for å forhåndsvise det skannede bildet.**

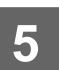

### **5 Trykk på [Start]-tasten.**

Den sendte e-posten legges i "Sendte e-poster" i Gmail.

## <span id="page-7-0"></span>**EXCHANGE-TILKOBLINGSFUNKSJONEN**

Lenkefunksjonen i Exchange er en funksjon som sender skannede dokumenter på e-post ved hjelp av Exchange Server og Exchange Online, som tilbys av Microsoft Corporation. Du kan koble til "Microsoft Exchange Server 2010/2013/2016/2019" eller "Exchange Online (skytjeneste)".

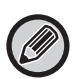

Før du bruker Exchange-tilkoblingsfunksjonen, må du først konfigurere innstillingene i "[KONFIGURERING AV](#page-10-0)  [INNSTILLINGER FOR SKYTILKOBLING OG E-POSTTILKOBLING \(side 11\)"](#page-10-0). Utfør i tillegg operasjonene som beskrives i "[Exchange Online: Godkjenne som administrator \(side 13\)](#page-12-0)".

## **Slik sender du et skannet dokument med Exchange**

Fremgangsmåten for å skanne et dokument på maskinen og sende det skannede bildet med Exchange forklares nedenfor.

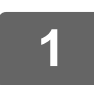

**1 Trykk på [Utveksle tilkobling]-knappen på hovedskjermen.**

Påloggingsskjermen til Exchange vises.

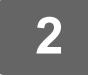

### **2 Angi brukernavnet og passordet du bruker til å koble til Exchange Server eller Exchange Online.**

Innstillingsskjermen vises.

Hvis innstillingsskjermen ikke vises, utfører du operasjonene som beskrives i "[Exchange Online: Godkjenne som](#page-12-0)  [administrator \(side 13\)"](#page-12-0).

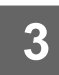

## **3 Velg mottakeradresse og skanneinnstillinger.**

Se ["INNSILLINGSSKJERMEN \(side 9\)"](#page-8-0) for informasjon om skanneinnstillingene.

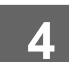

## **4 Trykk på [Forhåndsvis]-knappen for å forhåndsvise det skannede bildet.**

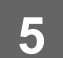

### **5 Trykk på [Start]-tasten.**

Den sendte e-posten legges i "Sendte e-poster" i Exchange.

# <span id="page-8-0"></span>**INNSILLINGSSKJERMEN**

Dette avsnittet forklarer innstillingsskjermen i Gmail-tilkoblingsfunksjonen og Exchange-tilkoblingsfunksjonen. Du kan bruke denne skjermen til å angi mottakerinnstillinger, e-postens emne, en melding og navnet på filen som skal vedlegges. Du kan også forandre hvilken konto som skal brukes til pålogging og velge avanserte skanneinnstillinger.

## **Mottakerinnstillinger**

- Angi ønskede mottakeradresser i tekstboksene Til, Cc og Bcc.
- Vil du angi flere adresser, må du skille disse med komma. Du kan også søke etter adresser i adresseboken.
- Hvis [Standard adresse instilling] er angitt i "Innstillinger (administrator)" → [Systeminnstillinger] → [Innstill. For Bildesending] → [Standard adresse instilling] og mottakeradressen er en e-postadresse, velges adressen når tilkoblingsfunksjonen aktiveres.
- Du kan søke etter og velge adressen fra adresseboken til den påloggede brukeren ved å trykke på [Finn Min adresse]-knappen.

### **Søkeskjermen**

Du kan trykke på **Q** ved siden av tekstboksene Til, Cc, og Bcc til å søke etter en lagret adresse.

Angi teksten du vil finne i tekstboksen og klikk på [Søkestart]. En liste med adresser som begynner med den angitte teksten vises. Du kan velge flere adresser fra listen.

Når du søker etter en adresse, kan du veksle mellom den vanlige adresseboken og en global adressebok. Vil du søke på nytt, angir du teksten du vil finne i tekstboksen og trykker på [Søk Igjen].

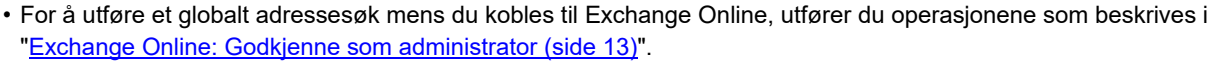

• Hvis du vil søke ved hjelp av vanlig adressebok mens du er koblet til Exchange Online, angir du antall addresser i adresseboken til omtrent 500. Hvis det er for mange addresser, kan det hende at søkeresultatene ikke oppnås.

### **Sjekke en adresse**

Du kan trykke på [Adresseliste]-tasten for å vise en liste med adresser som kan brukes. Du kan sjekke adressene i Til, Cc og Bcc. Du kan også fjerne adresser fra listen. Velg adressen og trykk på [Slett]-tasten for å fjerne en adresse.

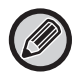

Når en kontakt er valgt fra listen, kan du ikke taste inn flere adresser direkte.

Når en adresse er angitt i Til, Cc eller Bcc, vises  $\otimes$ . Vil du fjerne alle viste adresser, trykker du på  $\otimes$ .

## **Innstillinger for emne, melding og filnavn**

Angi et ene for e-posten, en melding og filnavnet til det skannede bildet som skal vedlegges. Når det er merket av for [Send destinasjonslink], sendes ikke de skannede dataene, men lagres på maskinens lokal stasjon, og filens nettadresse sendes til en adresse.

## **Endre påloggingskontoen**

Du kan bytte kontoen som for øyeblikket brukes til pålogging, til en annen konto.

Trykk på [Bytt kontoer]-tasten for å åpne påloggingsskjermen for Gmail eller Exchange, og angi brukernavnet og passordet til kontoen du vil bruke.

## **Skanneinnstillinger**

Du kan velge avanserte skanneinnstillinger, ved å trykke på [Detaljer]-tasten.

### **Detaljskjermen**

Du kan velge skanneinnstillingene nedenfor.

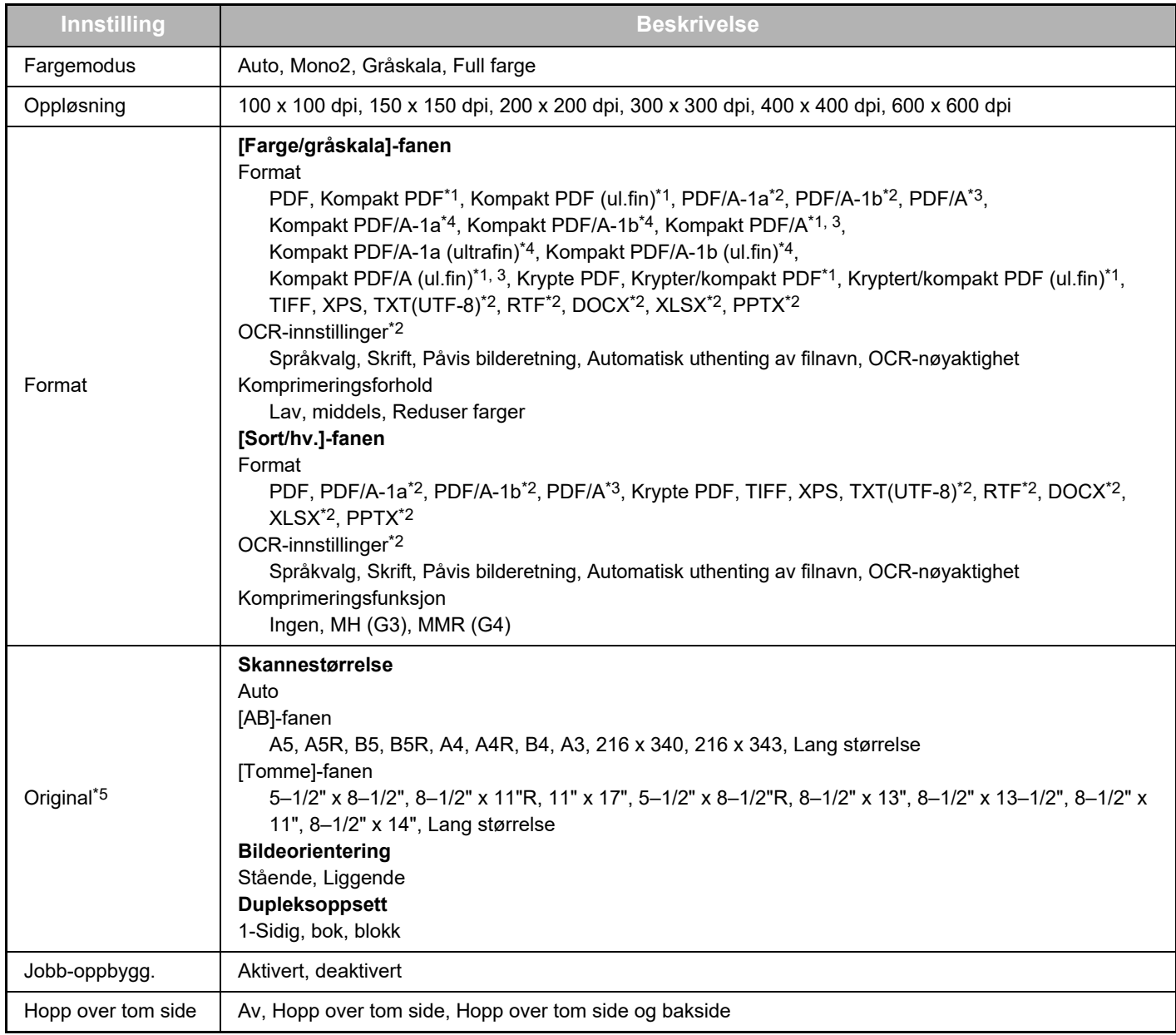

\*1 Avhengig av modellen kan det hende at Forbedret kompresjon-utstyr kreves.

\*2 Avhengig av modellen kan det hende at OCR utvidelsessett kreves.

\*3 På modeller som har OCR-funksjonen som standardutstyr eller som har OCR utvidelsessett installert, vises ikke dette elementet.

\*4 Avhengig av modellen kan det hende at installasjon av Forbedret kompresjon-utstyr eller OCR utvidelsessett kreves.

\*5 Størrelsene som kan velges, kan være begrenset avhengig av modellen.

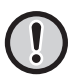

• E-post som sendes kan begrenses av innstillingene og spesifikasjonene for Gmail- eller Exchange-serveren.

- I enkelte nettverksmiljøer kan det hende at maskinen ikke kan bruke Gmail- eller Exchange-tilkoblingsfunksjonene, eller at sendingen er treg eller stopper før jobben er fullført.
	- Sharp Corporation garanterer ikke på noen måte kontinuiteten eller stabiliteten til Gmail- eller Exchange-tilkoblingsfunksjonene. Bortsett fra i tilfeller som reguleres av lovverket, påtar ikke Sharp Corporation seg noe ansvar for eventuelle skader eller tap på grunn av kundens bruk av disse funksjonene.

Gmail er et varemerke tilhørende Google LLC.

# <span id="page-10-0"></span>**KONFIGURERING AV INNSTILLINGER FOR SKYTILKOBLING OG E-POSTTILKOBLING**

Dette avsnittet forklarer innstillingene som må konfigureres før du kan bruke Cloud Connect-funksjonen og funksjonen for e-posttilkobling.

# <span id="page-10-1"></span>**AKTIVER CLOUD CONNECT OG E-POSTTILKOBLING**

Aktiver den Cloud Connect-funksjonen eller funksjonen for e-posttilkobling som du vil bruke.

**(1) I "Innstillinger (administrator)" velger du [Systeminnstillinger] → [Sharp OSA-Innstillinger] → [Tilkobling ekstern tjeneste].**

"Tilkobling ekstern tjeneste"-siden vises.

### **(2) Velg tilkoblingsfunksjonen du vil bruke, og trykk på [Aktiver]-tasten.**

Den valgte tilkoblingsfunksjonen vises på hovedskjermen.

I tillegg lagres Cloud Connect-funksjonen og funksjonen for e-posttilkobling som er aktivert i systeminnstillingene [Sharp OSA-Innstillinger] → [Standard program installasjon] og [Innstillinger for innebygde programmer].

På modeller som har applikasjonskommunikasjonsfunksjonen som standardutstyr og som har en Applikasjonens kommunikasjonsmodul. installert, vises elementene SharePoint Online, OneDrive og Google Drive.

## <span id="page-10-2"></span>**KOBLE CLOUD CONNECT-FUNKSJONEN OG FUNKSJONEN FOR E-POSTTILKOBLING TIL NETTVERKET**

Angi innstillingene for å koble til skytjenesten og den innledende verdien for tilkoblingsfunksjonen.

**(1) I "Innstillinger (administrator)" velger du [Systeminnstillinger] → [Sharp OSA-Innstillinger] → [Innstillinger for innebygde programmer].**

Du får opp "Innstillinger for innebygde programmer"-siden for å vise den installerte tilkoblingsfunksjonen.

### **(2) Trykk på innstillingsfunksjonen du vil konfigurere.**

"Informasjon innebygde programmer"-siden vises.

**(3) Trykk på [Detalj]-knappen.**

Skjermen for detaljerte innstillinger vises. Angi de nødvendige elementene, og trykk på [Send].

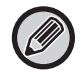

Bruk av [Eksport/Import] muliggjør lagring av innstillingene for den nåværende innebygde applikasjonen og import av disse innstillingene.

## **Innstillinger for innebygde programmer**

### **Google Drive**

**Filnavn**

Angi Filnavn.

### **Inkluder dato i filnavnet**

Angi om det skal legges til en lagringsdato etter filnavnet.

### **OneDrive**

**Filnavn**

Angi Filnavn.

### **Inkluder dato i filnavnet**

Angi om det skal legges til en lagringsdato etter filnavnet.

### **SharePoint Online**

### **Domenenavn**

Angi dette når du bruker SharePoint Online Connect-funksjonen.

Skriv inn Microsoft 365-domenenavnet ditt (\*\*\*\*\*\*-delen av \*\*\*\*\*\*.onmicrosoft.com).

### **Nettadresse**

For å koble til et sekundært område eller områdesamling via SharePoint Online-serveren, angir du nettadressen.

**Filnavn**

Angi Filnavn.

### **Inkluder dato i filnavnet**

Angi om det skal legges til en lagringsdato etter filnavnet.

### **Global Adressesøkning**

Når du er koblet til Utveksle tilkobling, velger du "Allow" for å utføre et adressesøk ved hjelp av den globale adresselisten.

For å bruke Utveksle tilkobling etter at du har valgt "Allow" i "Global Adressesøkning", utfører du operasjonene som beskrives i ["Exchange Online: Godkjenne som administrator \(side 13\)"](#page-12-0).

### **Gmail**

#### **Emne**

Du kan lagre en forhåndsbestemt emne for overførte filer.

#### **Hovedtekst**

Du kan lagre en forhåndsbestemt e-post emne og melding (stasjonær tekst).

**Filnavn**

Angi Filnavn.

#### **Inkluder dato i filnavnet**

Angi om det skal legges til en lagringsdato etter filnavnet.

### **Exchange**

### **Vertsnavn**

Angi vertsnavnet (FQDN) til Exchange-serveren.

### **Bruk Exchange Online**

For å koble til Exchange Online setter du denne innstillingen til  $\vee$ .

#### **Emne**

Du kan lagre en forhåndsbestemt emne for overførte filer.

#### **Hovedtekst**

Du kan lagre en forhåndsbestemt e-post emne og melding (stasjonær tekst).

**Filnavn**

Angi Filnavn.

### **Inkluder dato i filnavnet**

Angi om det skal legges til en lagringsdato etter filnavnet.

## **Bufferautentiseringsinformasjon for ekstern tjenestetilkobling**

Denne innstillingen er tilgjengelig hvis brukerautentisering er angitt og [Lagre brukerinformasjon] er aktivert.

I "Innstillinger (administrator)" velger du [Systeminnstillinger] → [Autentiserings-innstillinger] → [Standard- Innstillinger]  $\rightarrow$  [Bufferautentiseringsinformasjon for ekstern tjenestetilkobling].

Angi om autentiseringsinformasjon for tilkobling til skyen skal lagres som bufferinformasjon.

Når denne innstillingen er aktivert, blir autentiseringsinformasjonen til en autentisert bruker lagret for å muliggjøre uavbrutt autentisering neste gang brukeren logger seg på.

Når denne innstillingen deaktiveres, slettes autentiseringsinformasjonen for skytilkobling som tidligere ble lagret for alle brukere, og autentiseringsinformasjon blir ikke lenger lagret.

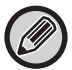

### **Slik sletter du bufferinformasjon for skytilkobling:**

I "Innstillinger (administrator)" velger du [Brukerkontroll] → [Brukerinnstillinger] → [Brukerliste] → [Slett din informasjon for ekstern tjenestetilkobling] for å slette bufferen for ekstern tjenestetilkobling som benyttes av den påloggede brukeren. I "Innstillinger (administrator)" velger du [Brukerkontroll] → [Brukerinnstillinger] → [Brukerliste] → [Slett all informasjon for ekstern tjenestetilkobling] for å slette all bufferinformasjon for ekstern tjenestetilkobling.

## <span id="page-12-0"></span>**Exchange Online: Godkjenne som administrator**

For å koble til Exchange Online og bruke funksjonen for globalt adressesøk, kreves det godkjenning fra en Microsoft Azure-administratorbruker.

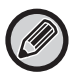

Hvis flere SHARP-multifunksjonssystemer er installert i Microsoft 365-leieren din, kreves det godkjenning for bare én maskin. Godkjenning for andre maskiner kreves ikke.

### **(1) Trykk på [Utveksle tilkobling] på hovedskjermen.**

Du får opp påloggingsskjermen for Exchange Online.

**(2) Angi bruker-ID-en og passordet til leieradministratorbrukeren for Microsoft 365.** 

Du får opp en liste over tilgangstillatelser som kreves for Utveksle tilkobling.

- **(3) Merk av for "Samtykke på vegne av organisasjonen" på skjermen som vises.**
- **(4) Trykk på "Godta".**

Utveksle tilkobling kan deretter benyttes av alle brukerne i Microsoft 365.

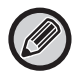

Hvis du trykker på "Godta" uten å ha merket av for "Samtykke på vegne av organisasjonen", er det bare administratoren som kan benytte Utveksle tilkobling.

I så fall må leieradministratoren for Microsoft 365 gå til siden for Azure-portalen og slette "Exchange Online Connector (Utveksle tilkobling (Sharp))" fra "Dine godkjente apper".

Etter slettingen må godkjenningsprosedyren ovenfor utføres på nytt.

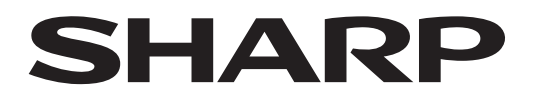

## **SHARP CORPORATION**

Version 02a / cloud-connect\_a30-02a\_no